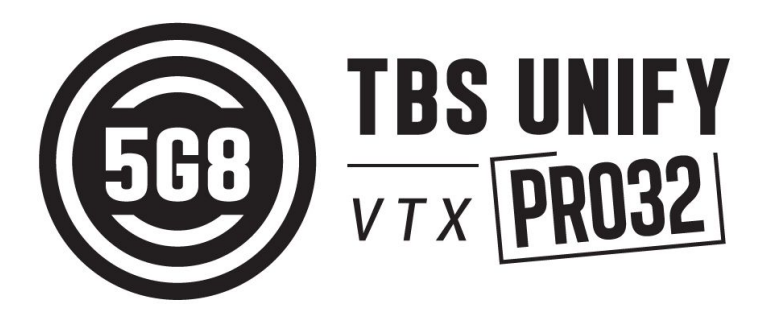

## TBS Unify32 Nano- OTA Update

Revision 2020-07-22

The following steps also work for the Unify32 HV as well as for the Unify Evo vtx. As both of them got a USB-port, you should use it instead.

#### **What you need**

- TBS CROSSFIRE on FW 3.75 (beta) or later with WiFi module
- TBS [Agent](https://www.team-blacksheep.com/products/prod:agentx) X Agent X [manual](http://www.team-blacksheep.com/tbs-agentx-manual.pdf) -
- TBS Unify32 setup and wired for CRSF

#### **Setup**

01. Set your Unify32 Nano to CRSF, by the button. The led code: **6x blue**, **2x red.** If you already wired up the Unify to your Crossfire by SA (e.g. by <sup>a</sup> mounting board), the button is locked. In this case, follow the steps at the end of this manual

- 02. Wire the Unify32 on the Crossfire receiver to a CRSF capable output
	- **● Standard div. rx:**
		- **○** Output 3 CRSF Tx/ Output 4 CRSF Rx
		- **○** Output 7 CRSF Rx/ Output 8 CRSF Tx
	- **● Nano div. rx:**
		- **○** Output 1 CRSF Tx/ Output 2 CRSF Rx
		- **○** Output 3 CRSF Tx/ Output 4 CRSF Rx
		- **○** Output 7 CRSF Rx/ Output 8 CRSF Tx
	- **● Nano/ Micro rx:**
		- **○** Output 1 CRSF Tx/ Output 2 CRSF Rx
		- Output 3 CRSF Rx/ Output 4 CRSF Tx

A wiring diagram can be found at the end of this manual

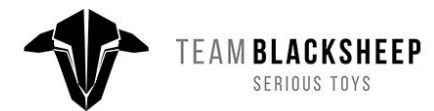

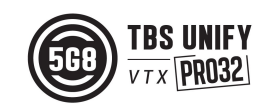

- 03. Power up your Crossfire and the remote it's plugged in/ your Tango II
- 04. Connect your Crossfire to you pc. On the Tango II, select USB Agent (HID)
- 05. Open the Agent X. The Unify32 will show online up after a few seconds. Click Manage on the VTx
- 06. Navigate to the Firmware tab and select the latest (Beta) firmware. You might need to enable Beta releases in the Agent X setting to see a new firmware
- 07. Click on Upgrade and then on Update, to start the update. **The OTA update can take about one minute to start and a few minutes to send the firmware to the vtx**.
- 08. When the update is finished, you can disconnect the transmitter from the pc.

#### **Button control with wired up vtx**

When you allready wired up the Unify32 by SA to the Crossfire receiver, the button is locked. To get it working again, you need to disable the output of the Crossfire Rx for this time:

- 1. Set the output map of the Crossfire rx to "SRC X" (x= any number), for the output where the Unify32 is connected to
- 2. Shut down the transmitter and the receiver
- 3. Power up the receiver leav the transmitter turned off!
- 4. The button is now working change the Unify32 now to CRSf
- 5. Now power up the transmitter again
- 6. change the output map back to CRSF Tx

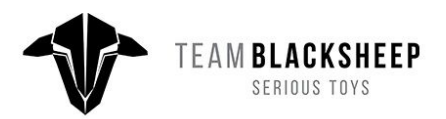

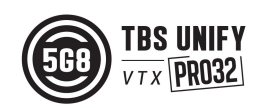

### **Wiring excample**

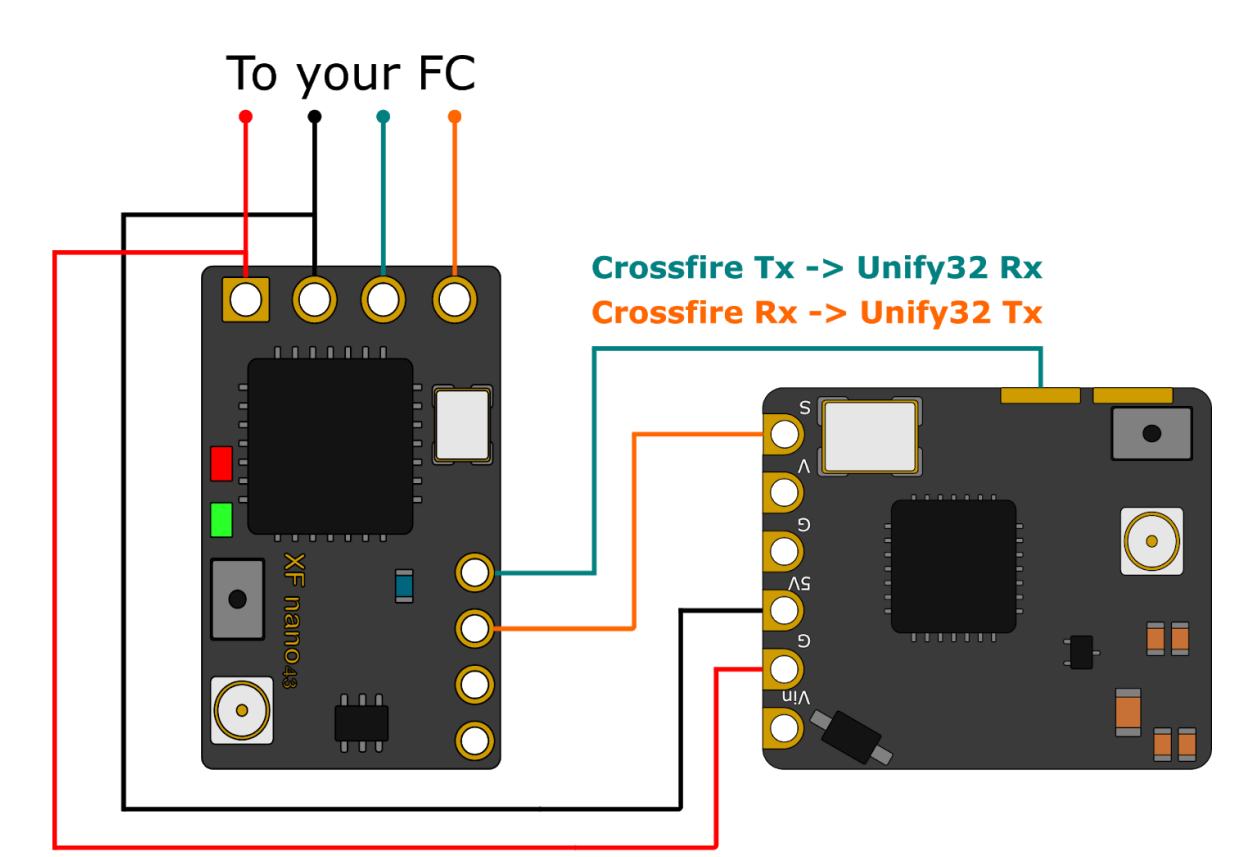

# **Crossfire RX Output map**

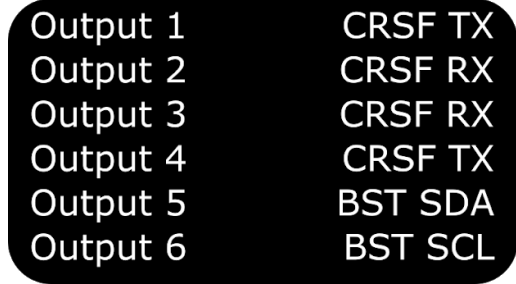

**Unify Nano32** Configuration **6x Blue** 2x Red

Manual written and designed by Kamikatze-fpv.de in cooperation with TBS.

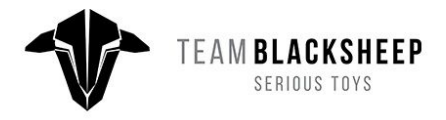

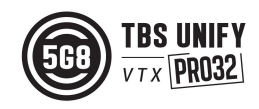